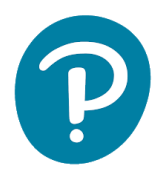

## UPUTSTVO ZA REGISTRIRANJE NASTAVNIKA NA eDESK (UKOLIKO NEMATE PEARSON NALOG)

## Uputstvo za registriranje:

- 1. Idite na www[.pearson.](http://www.pearson.pl/)eu/cee/bosnia-and-herzegovina/homepage
- 2. Kliknite "LOGIN/REGISTER"

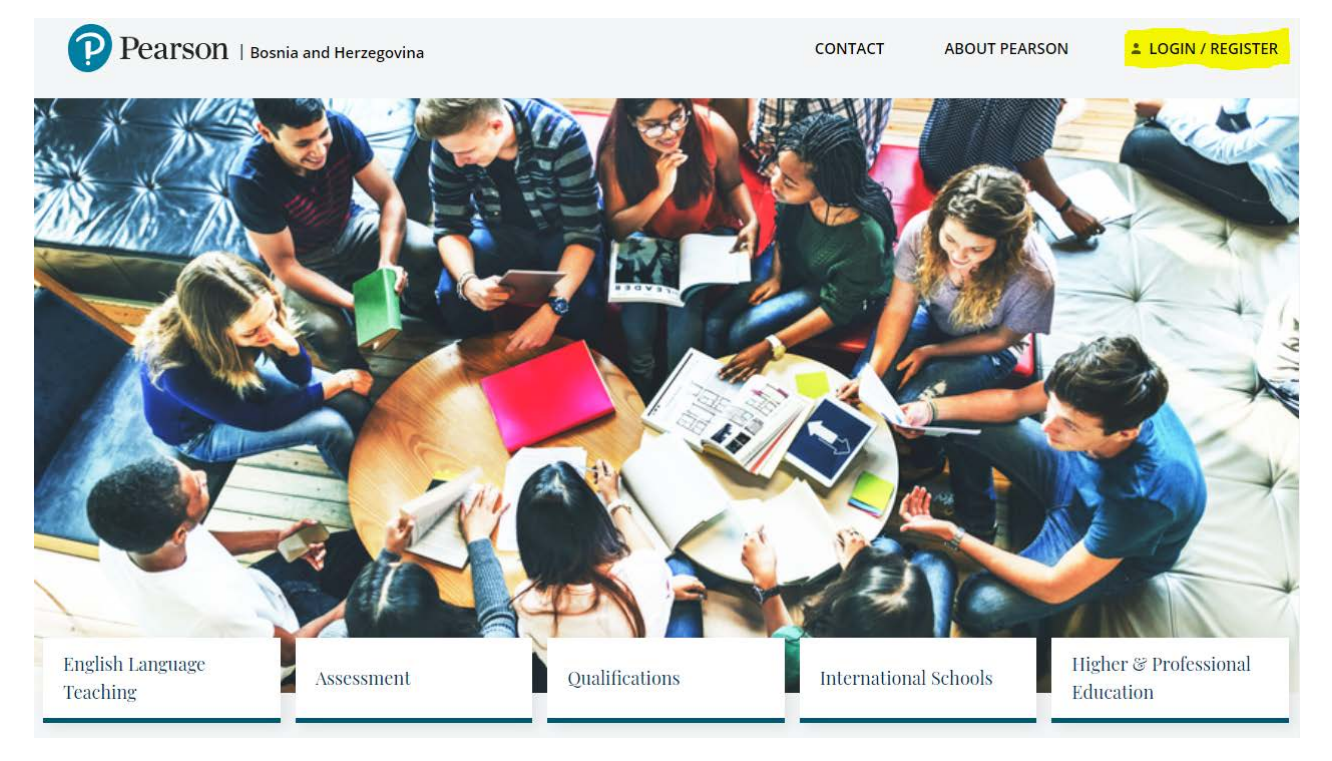

## 3. Kliknite "REGISTER" ispod "Teacher/DOS registration"

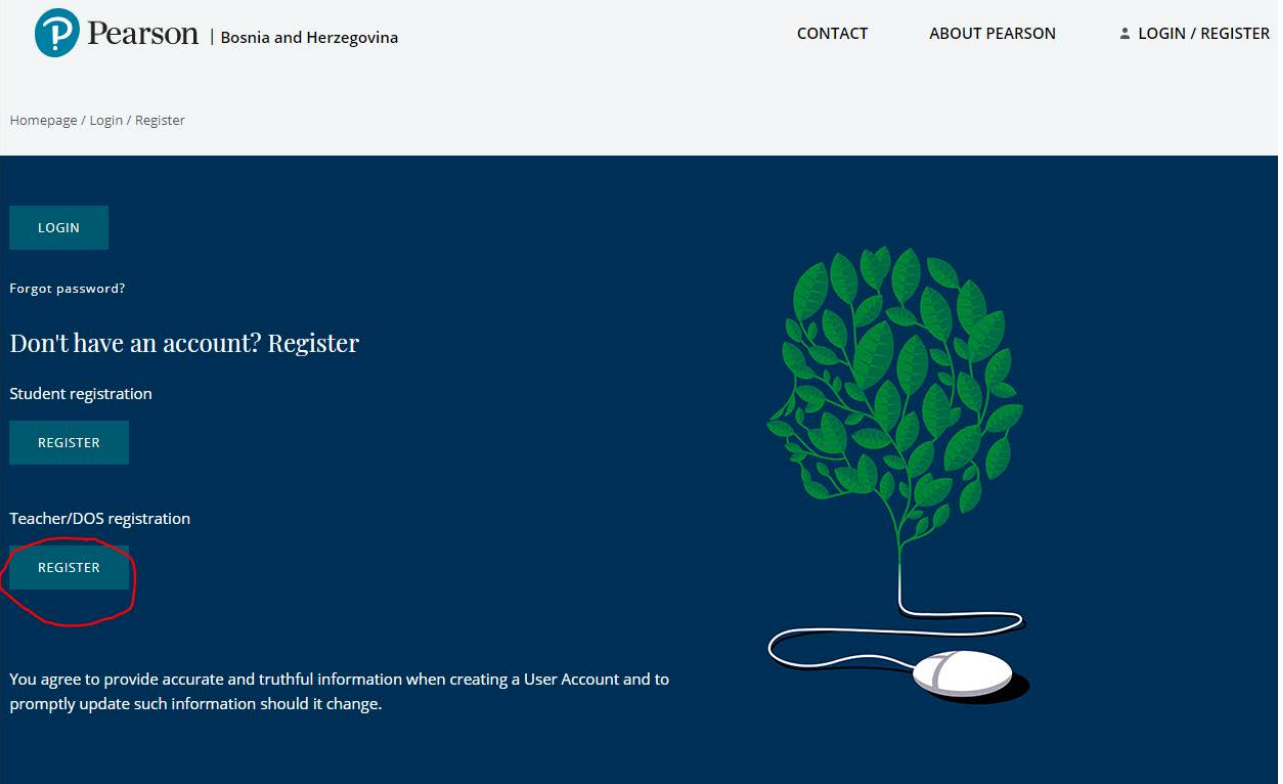

4. Izaberite zanimanje i popunite podatke:

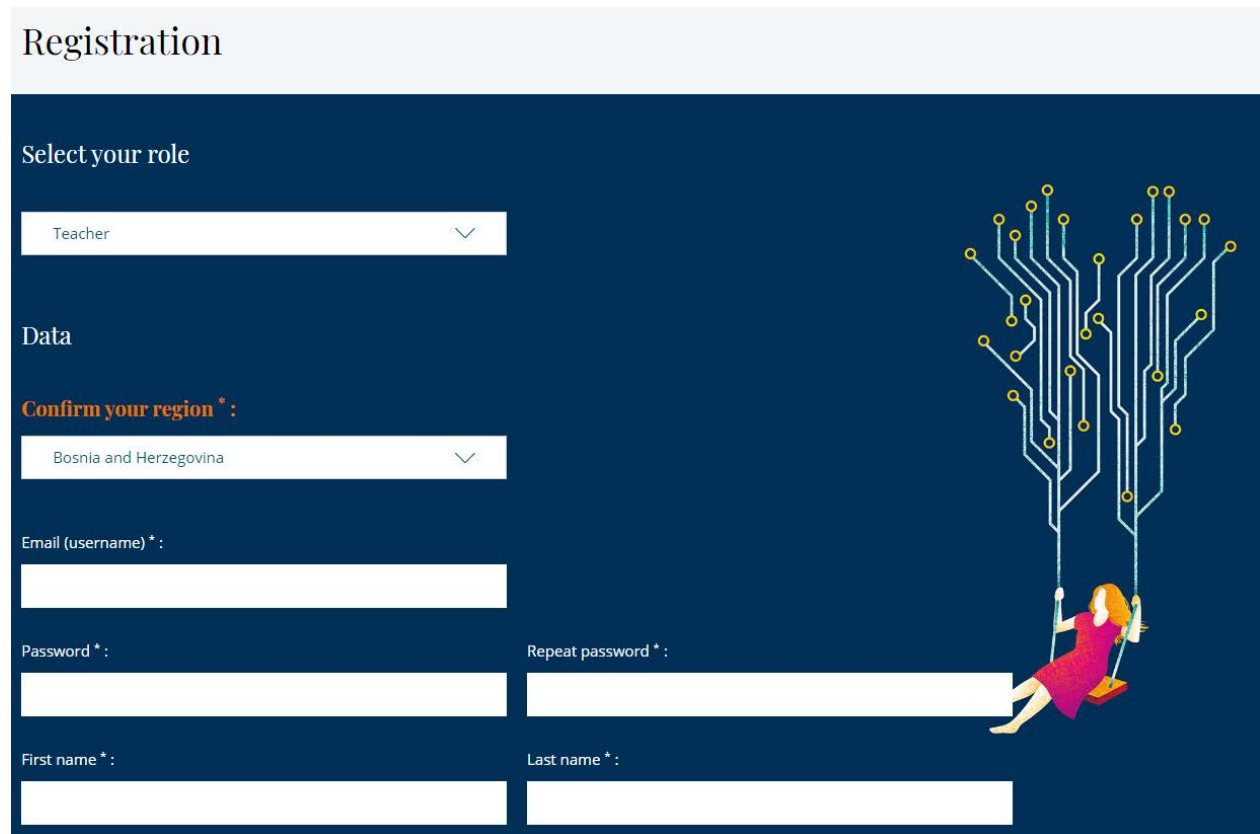

- 5. Prihvatite uslove korištenja
- 6. Kliknite "CREATE ACCOUNT"

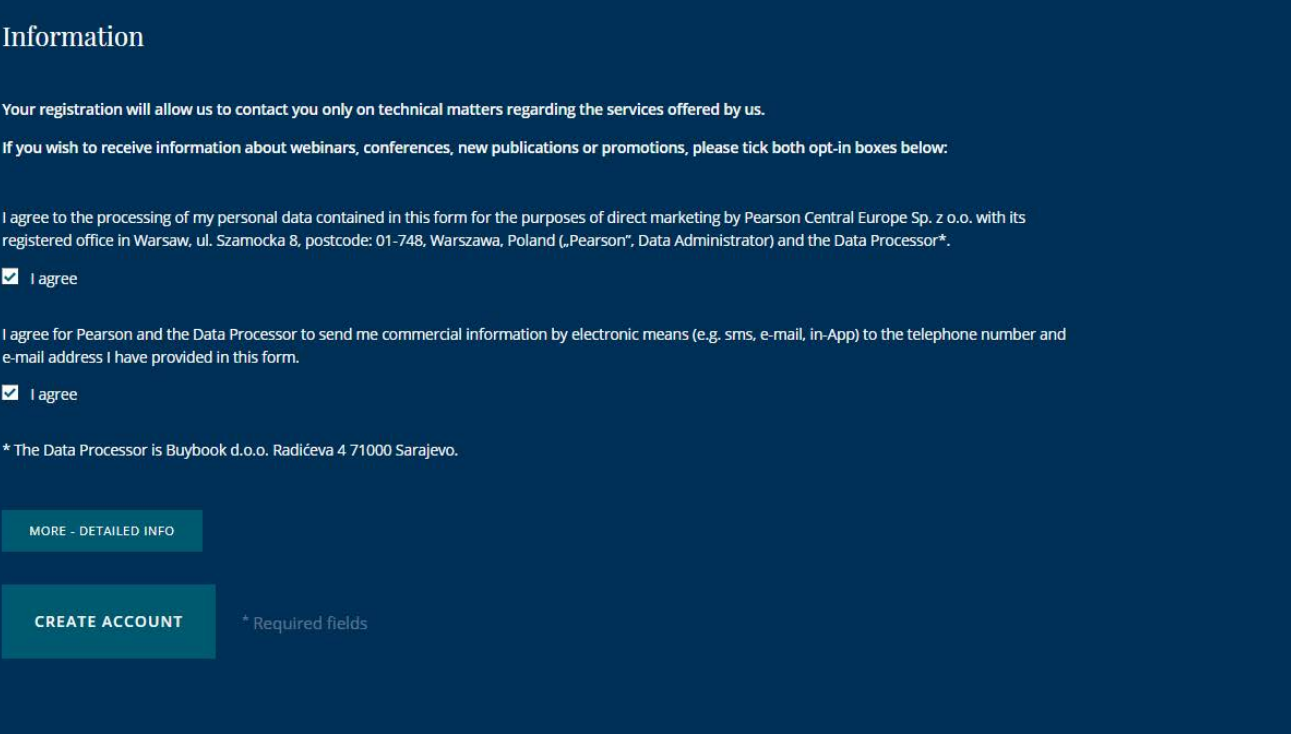

- 7. Proverite elektronsku poštu i kliknite na link iz imejla kako biste potvrdili svoj nalog (pregledajte i SPAM)
- 8. Po završetku registriranja idite na https://edesk.pearson.eu/

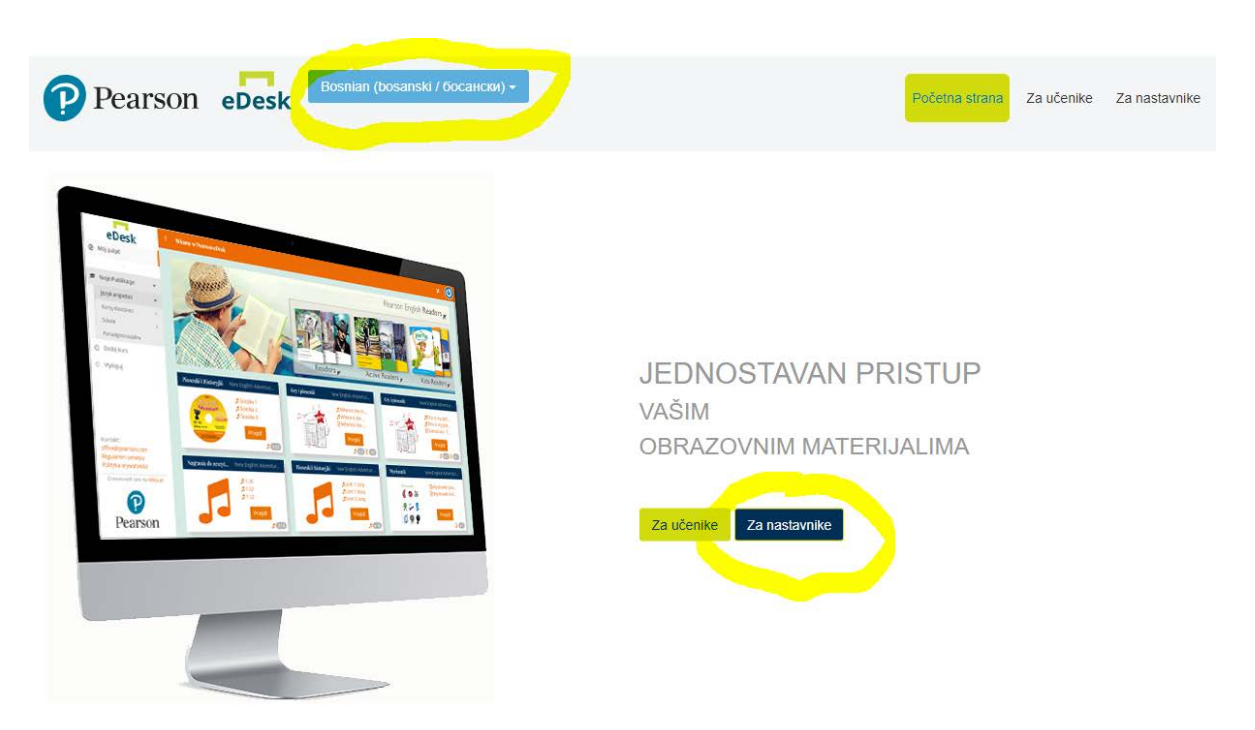

11. Izaberite jezik (bosanski) i kliknite Za nastavnike

10. Prijavite se na platformu koristeći imejl adresu i lozinku pomoću koje ste se registrirali:

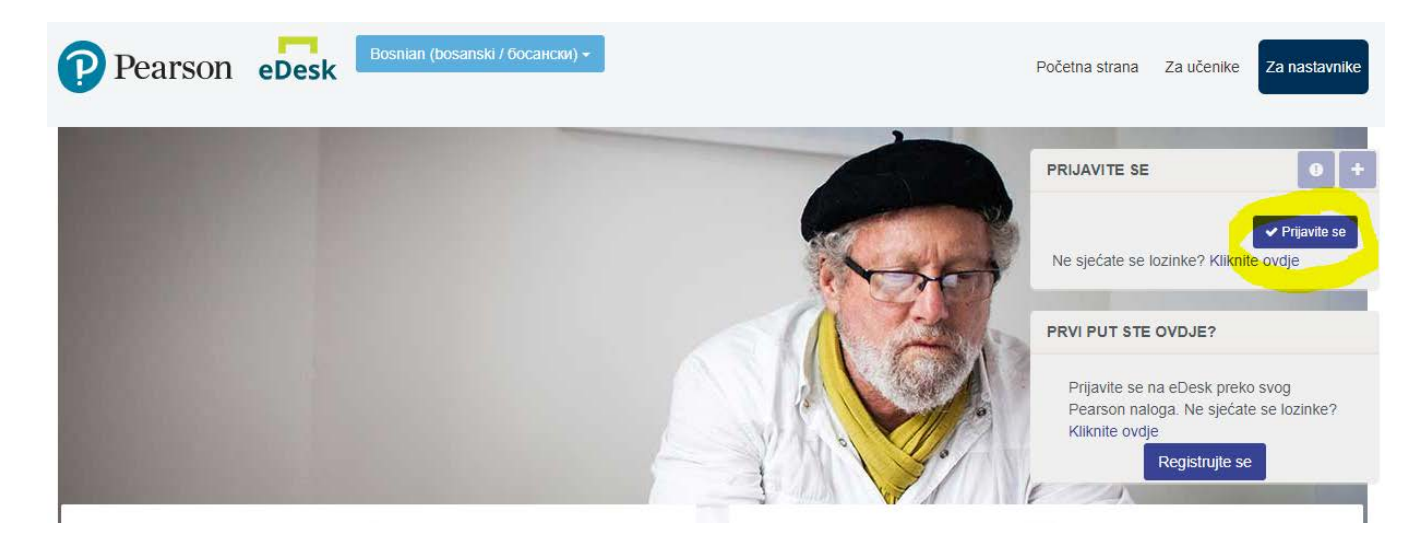

11. Na lijevoj strani će biti svi dostupni materijali:

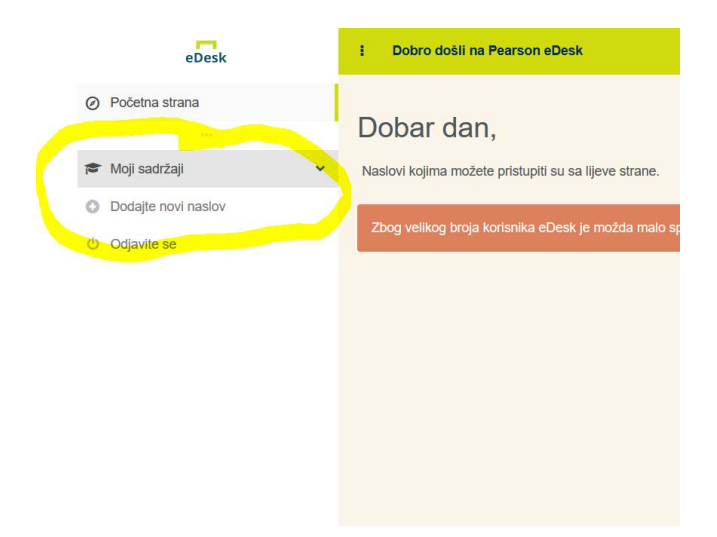